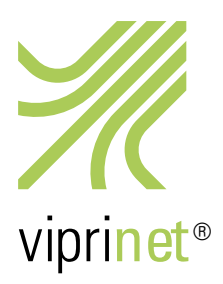

# Lizenzaktivierung Support-Kontingent

Supportkontingente sind nicht an ein Gerät, sondern an eine Person /ein Unternehmen gebunden. Zur Aktivierung müssen Sie sich zunächst beim Viprinet Support Service registrieren, bzw. dort in Ihr bereits bestehendes Supportkonto einloggen. Besuchen Sie dazu unseren Support Service unter https://license.vipri.net/support/index.php und folgen Sie diesen Schritten:

# **Viprinet Support Service**

You need to be logged in to use this interface. Login or create an account.

### **Support Account Login**

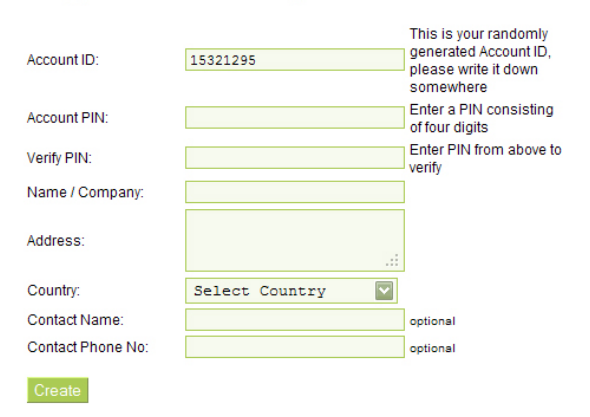

## **Support Account Login**

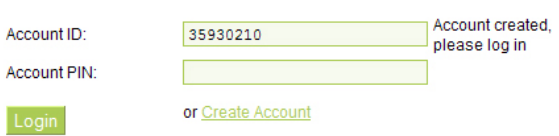

### **Viprinet Support Service**

#### **Account information:**

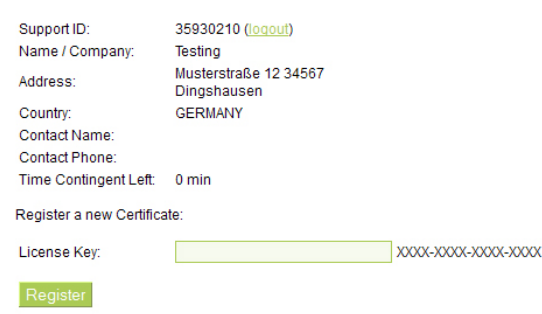

### I. Registrierung

1. Klicken Sie im Viprinet Support Service auf "create an account".

2. Geben Sie alle benötigten Daten ein.

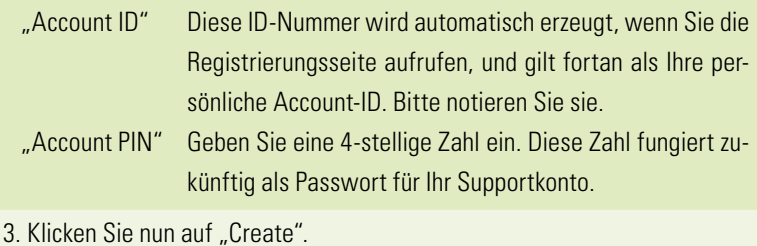

4. Sie werden automatisch zur Login-Seite weitergeleitet.

#### II. Login

- 1. Geben Sie Ihre 8-stellige Account-ID ein. 2. Geben Sie Ihre 4-stellige Account-PIN ein.
- 3. Klicken Sie auf "Login".

Achtung: Der Hinweis "Account created, please log in" erscheint nur beim ersten Login nach der Registrierung.

### III. Aktivierung Ihres Supportkontingents

- 1. Überprüfen Sie die Daten, die Sie unter "Account information" sehen können, um zu sehen, ob Sie richtig eingeloggt sind.
- 2. Geben Sie nun beim Feld "Licence Key" den 16-stelligen Lizenzschlüssel ein, den Sie von Viprinet erhalten haben. Achten Sie dabei darauf, dass Sie die Bindestriche mit eintippen.
- 3. Klicken Sie nun auf "Register".

Damit haben Sie Ihr Supportkontingent aktiviert!

Wenn Sie sich nun erneut einloggen, sehen Sie unter "Time Contingent Left", wie viel Supportzeit Sie noch nutzen können. Sollten Sie sich entscheiden, weitere Supportkontingente zu kaufen, aktivieren Sie auch diese, indem Sie einfach Schritt III. wiederholen.